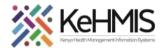

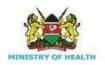

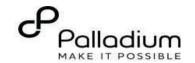

# SOP: How to Document Key and Vulnerable Population Module in KenyaEMR

[ Last updated: March 2024

| Tasks:              | End to end navigation of Key and vulnerable population program                                    |  |  |  |
|---------------------|---------------------------------------------------------------------------------------------------|--|--|--|
| Objective:          | Provide KVP Navigation skills                                                                     |  |  |  |
| Who:                | KVP Program User                                                                                  |  |  |  |
| Required Materials: | Username, password, computer with KenyaEMR 3.x (18.7.2) + installed, patient name, ID, and/or age |  |  |  |

### Introduction:

KenyaEMR has been enhanced to support comprehensive documentation of Key and Vulnerable Population services. This guide provides step by step guide for documenting KVP information in KenyaEMR.

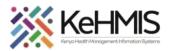

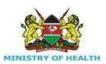

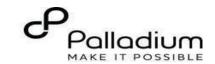

# Login to KenvaEMR.

Enter the application server URL system.

"[ServerIpAddress:8080/openmrs]" and click on the load button or Enter key from the keyboard. On successful loading, you should be navigated to the system login page.

Authenticate entry by providing username and password on the fields and click "Login" Upon successful login, you shall be navigated to KenyaEMR Home Page.

Step 1

Successful login will direct you to the KenyaEMR Home Page where the landing page is displayed based on the user role.

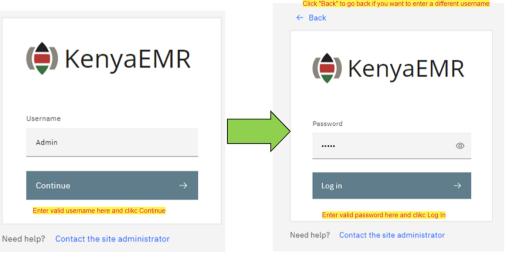

### NB.

With valid username and password, clicking Log in will take you to the KenyaEMR home page. Otherwise, you will receive a prompt for wrong username or password. If you don't have valid login credentials, click "Contact the site administrator"

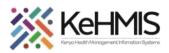

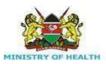

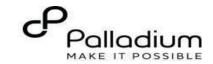

# **Locating KVP Program**

# Step 2

- From the landing page, select the client of interest from the active line list.
- If it's a new client *refer to* registration guide
- If a client is not available on the active line list, proceed to search for a client.

|   | Act | ive Visits         |           |                               |        |     |            |
|---|-----|--------------------|-----------|-------------------------------|--------|-----|------------|
|   | Q F | ilter table        |           |                               |        |     |            |
| • | ~   | Visit Time         | ID Number | Name                          | Gender | Age | Visit Type |
|   | ~   | Today, 16:23       | MGFKEJ    | Maringich Maringich Maringich | М      | 18  | Outpatient |
|   | ~   | 20-Mar-2024, 17:21 | MGK67Y    | my email Gmail                | F      | 24  | Outpatient |
|   | ~   | 20-Mar-2024, 16:08 | MGK69W    | Nyandi PT EMR                 | М      | 24  | Outpatient |
|   | ~   | 20-Mar-2024, 15:34 | MGK647    | Rose Awino James              | F      | 27  | Outpatient |
| , | ~   | 20-Mar-2024, 15:25 | MGK4VK    | hesbon atieno atieno          | М      | 31  | Outpatient |
|   | ~   | 20-Mar-2024, 15:25 | MGK63A    | Dorine Akiinyi Onyango        | F      | 34  | Outpatient |
|   | ~   | 20-Mar-2024, 15:23 | MGK4WH    | Newton LAWI Isack             | М      | 31  | Outpatient |

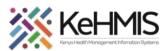

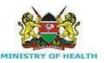

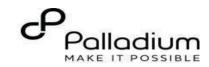

# **Step 3** Searching for patient

- List of clients scheduled for the day will be listed on the screen as shown.
- If the patient of interest is not listed, you need to search for the patient. Click on the "Search button "located at the top right to open the search window.
- Enter the name or Patient ID in the field provided. A list of possible matches will be displayed as you type the identifier.
- To conduct a refined search, input the patient's name on the search button then press "ENTER" to search.
- Under refine search, specify the sex of the client, date of birth (if known), age of the client, phone number (if available) and postal code where applicable. Upon entering the details, click on 'Apply' else click on 'Reset Fields'

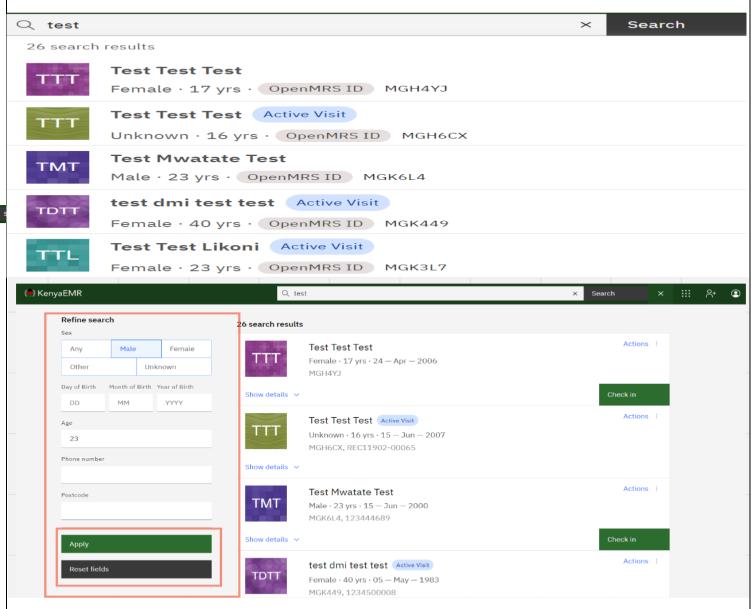

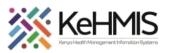

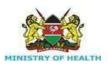

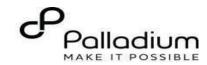

# Start a visit Step 4 Check in the patient. Date and time of visit To start the process of Enrolling to KP Program, you need to Date Time Check-in the client by clicking AM ~ 07/11/2022 11:58 the checking button shown. Specify visit date. Click here Specify visit Time. Click here **Visit Location** Specify location (Facility) from the list. Click here Select a location 10 Engineer VCT Visit type Recommended All Q Search for a visit type Specify visit Type from the options listed here Outpatient 1 ∨ of 1 page 1/1 items

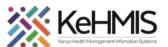

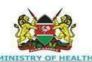

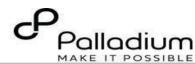

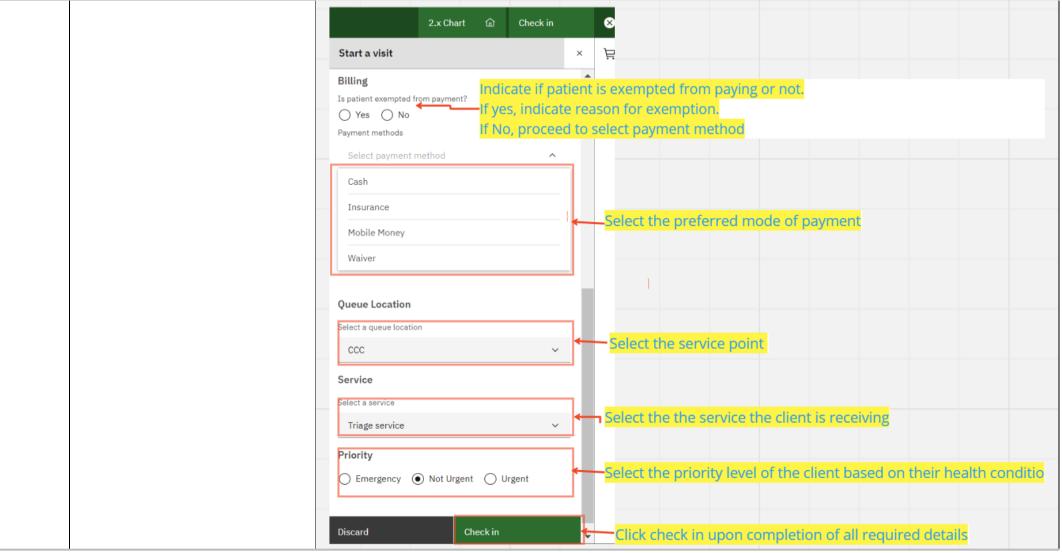

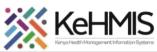

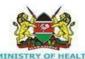

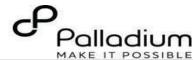

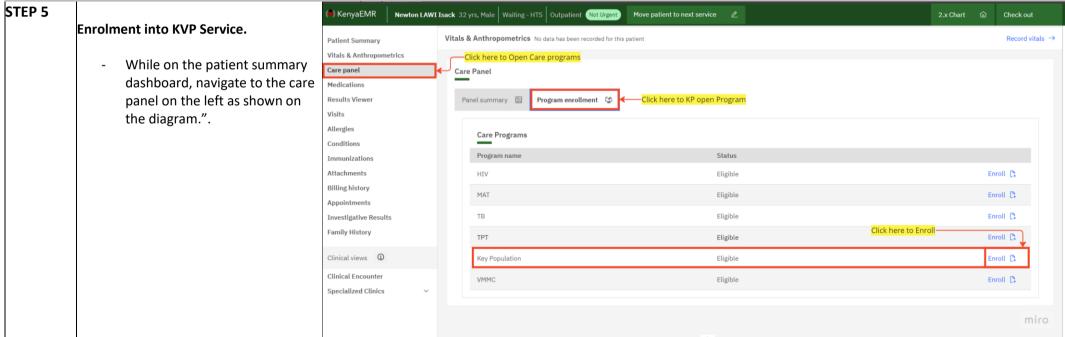

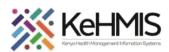

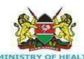

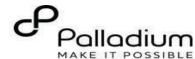

# STEP 6 Enrolment into KVP Service Cont....

Once you click on 'Enroll' as directed in the above step, KVP Contact form will open. Fill the form accordingly and upon completion click on 'Save and close'

NB: Key and Vulnerable question as highlighted is used to validate the questions and services related to the typology of interest.

All the mandatory questions have an asterisk.

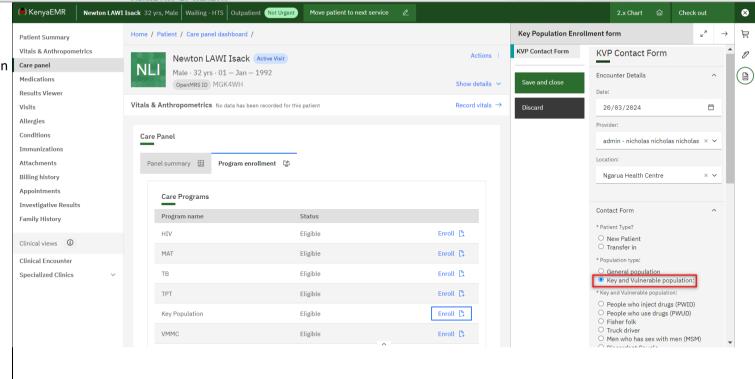

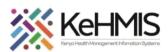

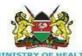

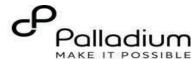

# STEP 7 Enrolment into KVP Service Cont....

To access the KVP forms, first click on 'Clinical forms' as highlighted 1.
Search for the 'Clinical Enrollment' by typing the name of the form in the search button as highlighted 2.
Under the form name locate for the Clinical enrollment form.

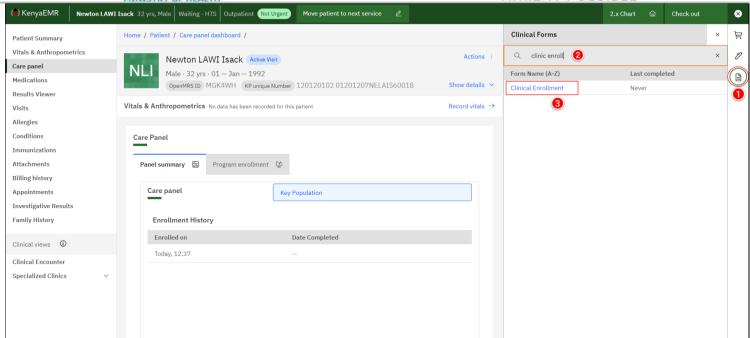

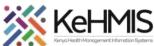

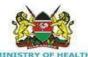

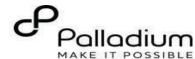

### STEP 7 Enrolment into KVP Service Cont.... (e) KenyaEMR Newton LAWI Isack 32 yrs, Male Waiting - HTS Outpatient Not Urgen Once you click on the clinical enrollment Home / Patient / Care panel dashboard / Clinical Enrollment form, fill it accordingly and click on 'Save KVP Clinical Vitals & Anthropometrics KVP Clinical Enrolment Actions Newton LAWI Isack Active Visit Enrolment and close' to save your form else click on Care panel Male · 32 vrs · 01 — Jan — 1992 Medications 'Discard' if you don't want to save the OpenMRS ID MGK4WH KP unique Number 120120102 01201207NELAIS60018 Show details > Save and close Results Viewer changes. Vitals & Anthropometrics No data has been recorded for this patient Record vitals → $\Box$ Visits Discard Allergies Conditions NB: KVP Clinical enrollment form is Care Panel admin - nicholas nicholas nicholas × × Immunizations used to open all the other KVP forms. It Attachments Panel summary Program enrollment should be filled after filling KVP Contact Ngarua Health Centre Billing history Appointments Care panel form. Key Population Investigative Results Client Enrolment Social Status Family History Enrollment History Enrolled on Date Completed Clinical views ① O No O Yes Today, 12:37 Clinical Encounter \* Do you have a regular(Non-Paying) sexual Specialized Clinics O No O Yes Historical Status Which year did you start sex work?

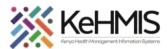

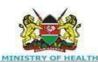

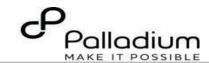

# STEP 8 Record KVP Clinical Encounter

Click on the 'Clinical forms' as described above and locate the clinic visit form to fill the KVP Encounter.

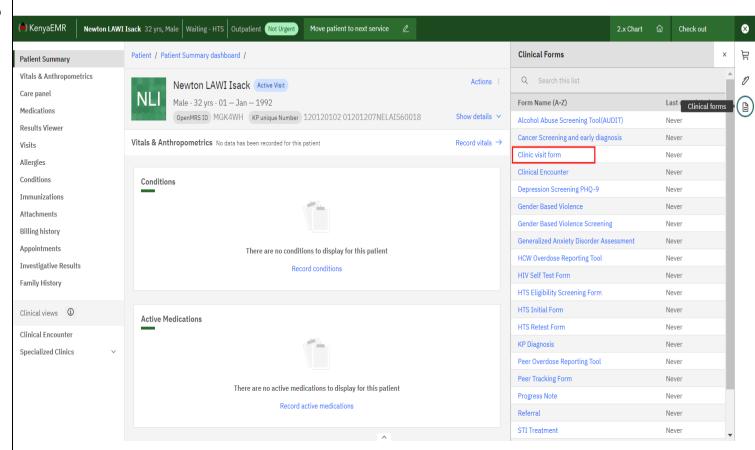

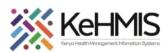

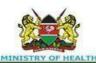

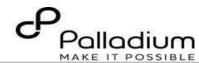

STEP 8b Record KVP Clinical Encounter cont.....
Once you click the form will open as shown. This will be used to fill all the KVP services offered to the client.
Once done, click on 'Save and close' to move to the next step.

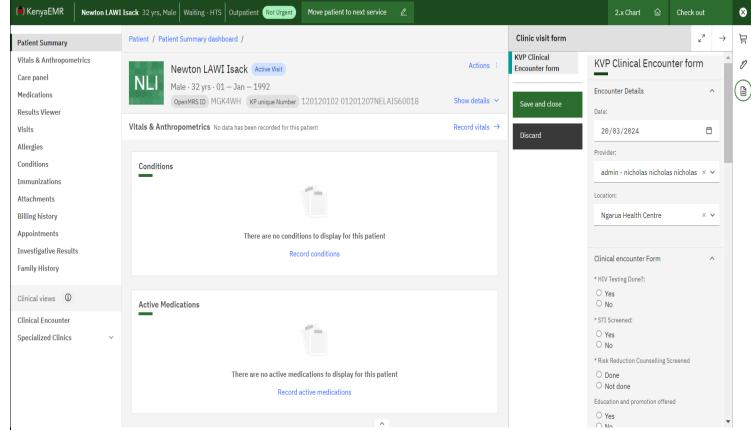

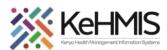

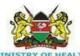

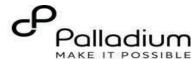

# STEP 9 Recording assessment forms

Click on the 'clinical forms' as highlighted to access all other KVP forms. i.e. KP Diagnosis, Opioid Overdose reporting tool, Violence reporting tool, Peer tracking record, Depression Screening PHQ-9 Click on the form of interest and fill it in accordingly.

Once filled click on 'Save and close' to save your changes.

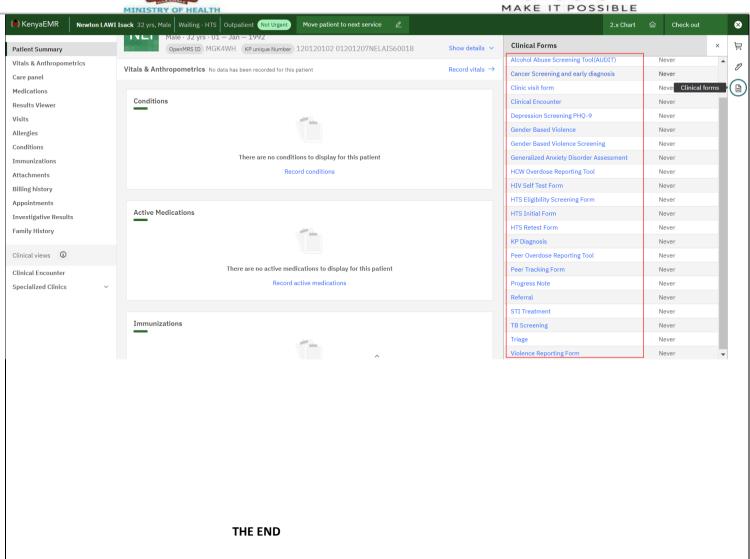